# Welch Allyn Connex® Devices Quick Reference Card

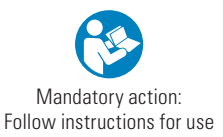

# **Power on/Display power-saving button**

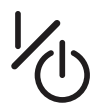

- Located on the device housing
- • Powers up the monitor
- Brief press Opens an onscreen dialog with options to **Power down**, **Sleep**, or **Cancel**.

# **Power down**

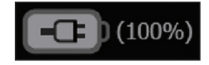

- Touch the battery status icon.
- 2. Touch **Power down**.

# **Change profile**

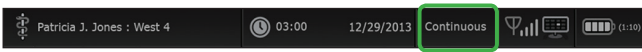

- Touch the selected profile indicator in the Device Status area.
- 2. Select the desired profile.
- 3. Confirm your selection.

# **Central station connectivity indicators**

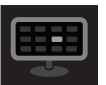

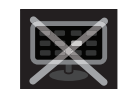

 $\Gamma$ Connected to the  $\Gamma$  central station the central station

# **Start/Stop blood pressure**

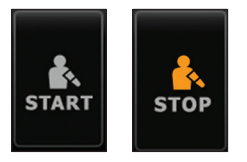

## **Start intervals**

On the Home tab, touch  $\Box$ 

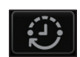

- 2. Select **Automatic** or **Program**, and enter or select desired settings.
- 3. Touch **Start intervals.**

#### **Stop intervals**

On the Home tab, touch  $\frac{6.14.39}{2}$ 

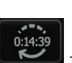

2. Touch **Stop intervals.**

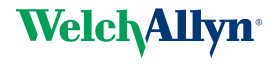

Advancing Frontline Care™

#### **Alarm indicators and controls**

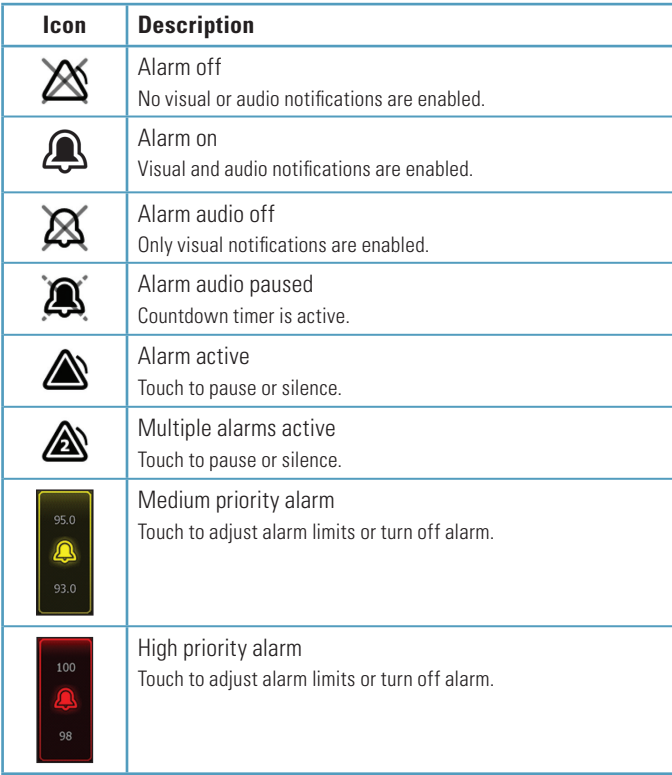

A  $\overline{M}$ 90

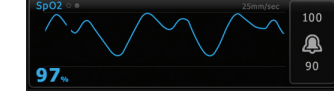

Parameter frames that support multiple views of patient data (such as numeric and waveform, numeric and trend, SYS/DIA and MAP) include a view indicator next to the name of the parameter frame.

Touch the left side of the parameter frame to toggle between views.

100

**Change view of vital signs measurements** 

#### **Enter manual parameters**

Touch the Manual parameters frame.

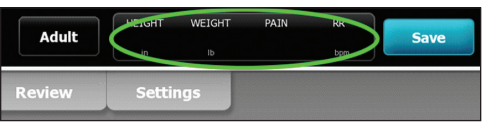

- 1. Touch the up/down arrow keys or the keypad to adjust the parameter measurements.
- 2. Touch **OK**.
	- **Note** Entries will not be saved unless you touch **OK**.

© 2013, Welch Allyn, Inc. All rights reserved. Mat. No. 719941, 80018385 Ver. A **104703**

## **Navigating the Review tab (Continuous Monitoring profile)**

In the Continuous Monitoring profile, the Review tab enables access to a trend table of all readings for the currently monitored patient.

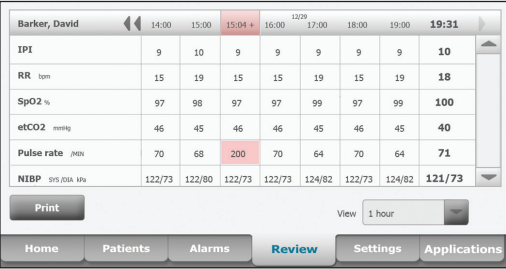

- **Touch the Review tab.** 
	- **Note** Measurements that triggered a physiological alarm are highlighted on this tab.
- 2. Touch the **View** list box to modify the trend interval. The default trend interval is 1 minute.
- 3. Use the scroll bar on the right as well as the page forward and page backward controls in the table header to view additional measurements for your patient. The most recent measurements appear on the right side of the table, with older measurements to the left.
	- **Note** Episodic measurements that occur between trend interval measurements are displayed in separate columns under their own time stamp.
- 4. To print the patient record, modify the View selection as desired and touch **Print**.
- 5. In the Print options dialog, select the desired Timespan and touch **Print**.

# **Manage patient records (Intervals Monitoring, Spot Check, and Triage profiles)**

Patient records can be sent to the network, printed, or deleted.

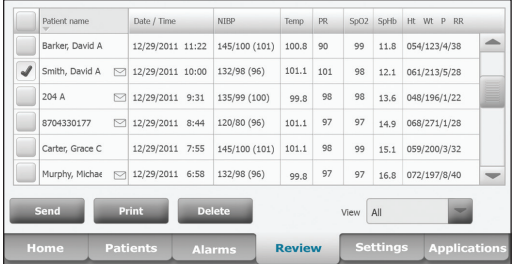

- 1. Touch the **Review** tab.
- 2. Select records by touching the check box.
- 3. Touch **Send** to transmit the records to the network, **Print** to print the records, or **Delete** to permanently remove the records.
	- **Note** The  $\sum$  icon indicates the records have been sent to and received by the network.
	- **Note** Measurements that triggered a physiological alarm are highlighted on this tab.

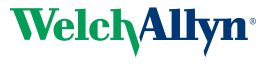

Advancing Frontline Care™

#### **Add a patient to the patient list (not connected to central station)**

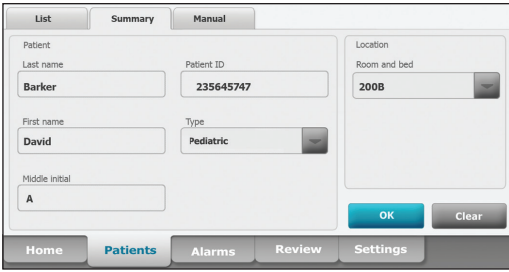

- 1 Touch the **Patients** tab.
- 2. Touch **Add**.

3. Touch  $\|\cdot\|$  and then enter patient information.

4. Touch **Next Next** to cycle through the patient data fields.

**Note** You can use a barcode scanner to enter a patient ID in the Patient ID

field. Touch  $\left| \begin{array}{c} 1 \end{array} \right|$  in the Patient ID field, scan the barcode, and touch **OK**.

5. Touch **OK** to return to the Home tab.

## **Configure parameter options**

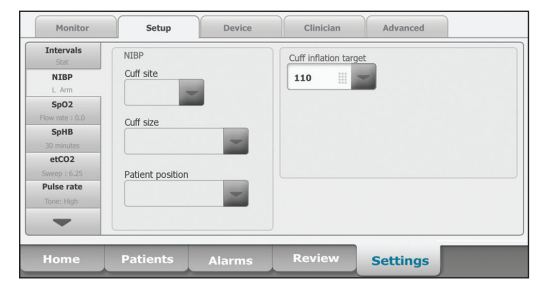

- Touch the **Settings** tab.
- 2. Touch the **Setup** tab.
- 3. Touch the parameter(s) in the vertical tab you want to modify.
	- (Touch the  $\left\vert \qquad\right\vert$  to scroll through the list as needed.)
- 4. Modify settings and/or modifiers for each parameter as desired. The new settings take effect immediately.

# **Clean the monitor or stand**

- 1 Power down the monitor
- 2. Wipe the equipment with one of the following:
	- • CaviWipes™
	- Sani-Cloth<sup>®</sup> Plus
	- cloth dampened with 70 percent isopropyl alcohol
	- cloth dampened with 10 percent chlorine bleach solution (rinse off bleach with a damp cloth)
- 3. Allow the equipment to dry for 10 minutes before use.